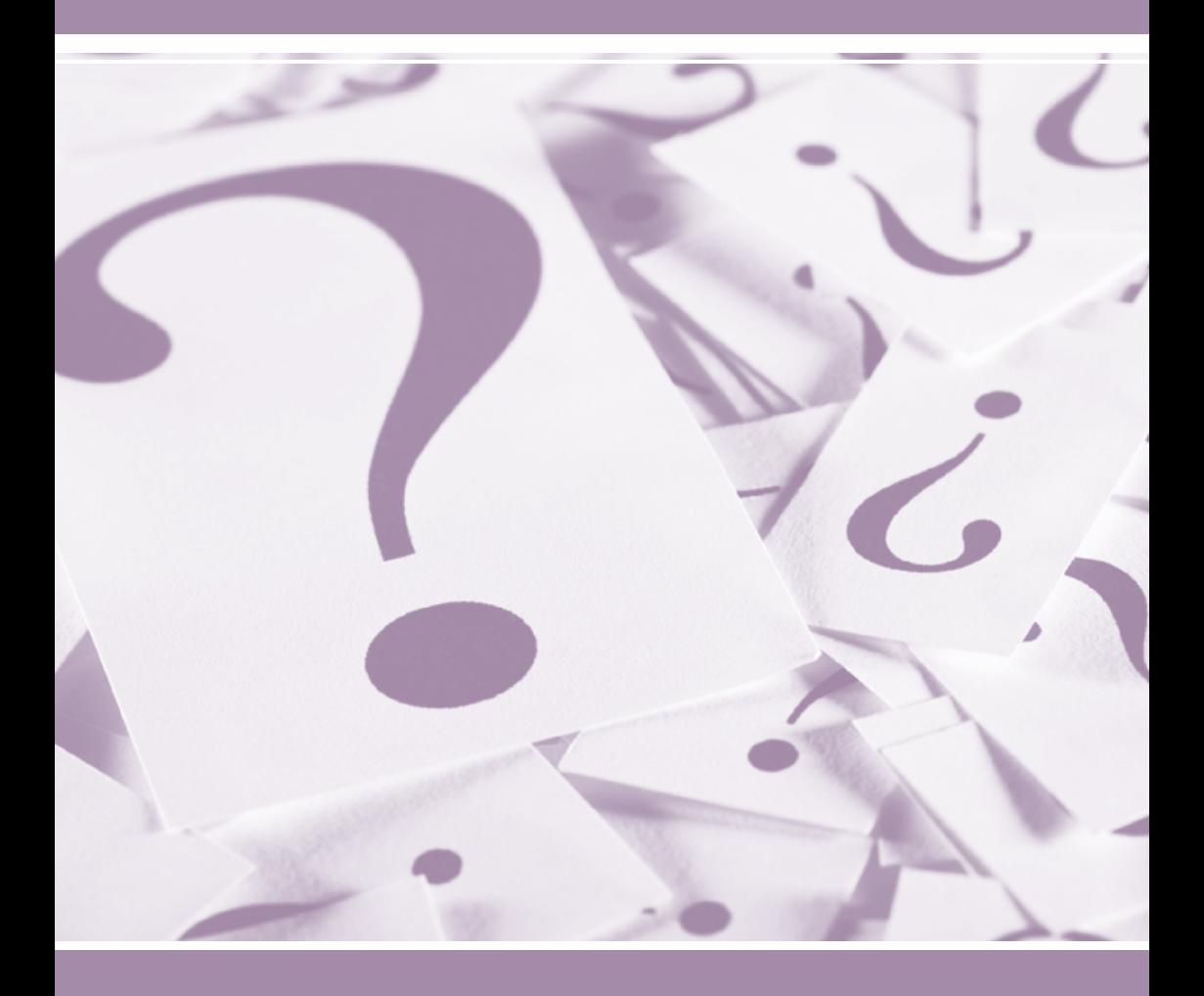

# **PATENTSCOPE** Guide de l'utilisateur

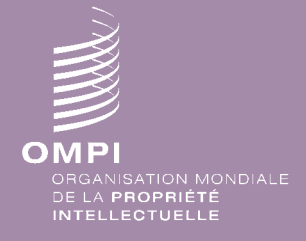

*https://patentscope.wipo.int/search/fr* 1 *https://patentscope.wipo.int/search/fr*

#### INTRODUCTION Qu'est-ce que le système de recherche PATENTSCOPE? A propos de ce guide Quelles sont les données disponibles? 1.

### 3. INTERFACE DE RECHERCHE

Plusieurs langues et une application mobile Comment effectuer une recherche?

- Recherche simple
- Recherche avancée
- Recherche par combinaison de champs
- Recherche par expansion de requête multilingue (CLIR) Comment parcourir PATENTSCOPE?
- 
- Recherche par semaine (PCT) • Statistiques relatives à la CIB
- 
- Listage des séquences • Inventaire vert selon la CIB
- Portail d'accès aux registres de brevets

#### RÉSULTATS DE RECHERCHE 14.

Affichage des résultats de recherche Analyse des résultats Lecture de la page des résultats

### 18. MENUS

**Traduction Options** Quoi de neuf? Connexion Aide

22.

#### ANNEXE

Syntaxe de recherche Codes de champ

### QU'EST-CE QUE LE SYSTÈME DE RECHERCHE PATENTSCOPE?

Qu'est ce que le système de recherche PATENTSCOPE?

Vous êtes un conseil en brevets et cherchez un document de brevet particulier…

Vous êtes un inventeur et souhaitez savoir si votre dernière invention a déjà été brevetée…

Vous êtes un chercheur et souhaitez savoir quelles technologies ont été développées dans votre domaine…

Vous êtes un entrepreneur et désirez découvrir qui sont vos concurrents et ce qu'ils font…

Le système de recherche PATENTSCOPE pourrait bien être l'outil qu'il vous faut!

Le service de recherche PATENTSCOPE est un système de recherche de brevets GRATUIT mis à disposition par l'Organisation Mondiale de la Propriété Intellectuelle (OMPI), à l'aide duquel vous pouvez accéder à des millions de documents de brevet.

Ce guide de l'utilisateur vous permettra de vous familiariser avec le système de recherche PATENTSCOPE et d'apprendre à tirer le meilleur parti de ses puissantes fonctions de recherche et d'analyse.

### À PROPOS DE CE GUIDE

Le système de recherche PATENTSCOPE évolue constamment afin d'offrir de nouvelles fonctions et de nouveaux contenus à ses utilisateurs. En fait, entre le début et la fin de la rédaction de ce guide, l'interface a connu quelques changements. Pour connaître les derniers faits nouveaux et les derniers changements apportés au système de recherche PATENTSCOPE, vous pouvez consulter le site *https://patentscope.wipo.int/search/fr/help/news.jsf.*

Afin de faciliter la lecture de ce guide, des conventions ont été utilisées : les urls des sites Web et les adresses électroniques sont en bleu et en police Courier et pour les références à ce que vous voyez sur l'interface, la couleur violette et le style italique ont été utilisés. Les astuces sont signalées par le symbole ...

Note : les captures d'écran dans ce guide datent de l'été 2015; des changements importants ont été apportés pendant la rédaction du présent guide.

### INTRODUCTION

### QUELLES SONT LES DONNÉES DISPONIBLES?

PATENTSCOPE vous permet d'accéder à des millions de documents de brevet, notamment:

- aux demandes internationales de brevet déposées selon le PCT (Traité de coopération en matière de brevets)
- aux collections nationales et régionales de brevets de nombreux pays et organisations participants, y compris :
- Afrique du Sud
- Allemagne
- Allemagne (données de la RDA)
- Argentine
- ARIPO (Organisation régionale africaine de la propriété intellectuelle) • Kenya
- Bahreïn • Brésil
- Canada
- Chili
- Chine
- Colombie
- Costa Rica
- Cuba
- Égypte
- El Salvador
- Émirats arabes unis
- Équateur
- Espagne
- Estonie
- États Unis d'Amérique
- Fédération de Russie (y compris les données de l'URSS)
- Guatemala
- Honduras
- Israël
- 
- 
- 
- 
- 
- 
- Nicaragua
- OEAB (Organisation eurasienne des brevets)
- OEB (Office européen des brevets)
- Panama
- Pérou
- Portugal
- République de Corée
- République dominicaine
- Singapour
- Uruguay
- Viet Nam

Veuillez consulter notre site web, car de nouvelles collections y sont régulièrement ajoutées. La liste des collections disponibles s'affiche lorsque l'on clique sur SPECIFY à côté de OFFICE à la page RECHERCHE AVANCÉE.

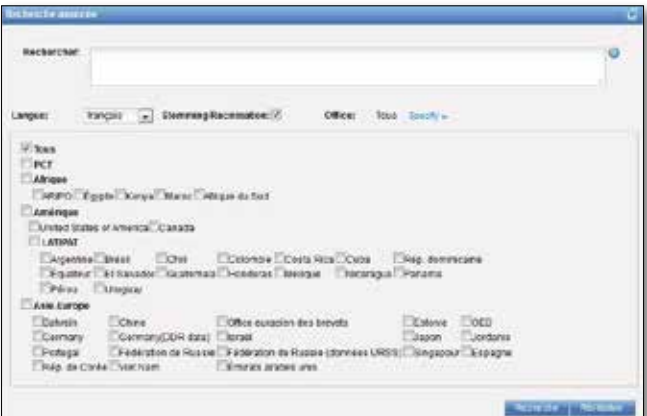

Pour accéder aux informations les plus récentes concernant les données disponibles, allez dans le menu AIDE, sous DONNÉES DISPONIBLES, à l'adresse *https://patentscope.wipo.int/search/fr/help/data\_coverage.jsf.*

- 
- 
- Japon
- Jordanie
- 
- LATIPAT
- Maroc
- Mexique

### PLUSIEURS LANGUES ET UNE APPLICATION MOBILE

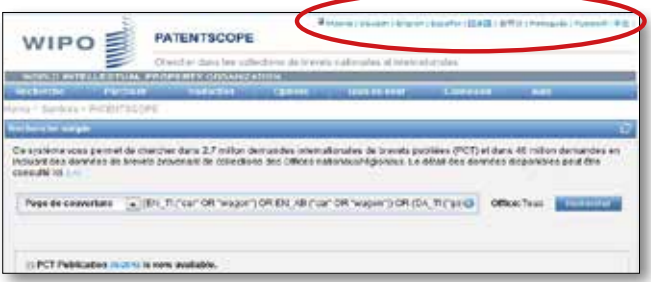

L'interface de recherche est disponible en dix langues.

Une interface mobile a également été créée pour les utilisateurs qui souhaitent utiliser PATENTSCOPE depuis leur téléphone mobile. Cette interface, baptisée PATENTSCOPE Mobile, est une version simplifiée et plus rapide de l'interface de PATENTSCOPE à l'aide de laquelle les utilisateurs de téléphones dits "intelligents" (Smartphones) peuvent effectuer des recherches et naviguer à travers des millions de documents de brevet. Pour un accès direct : *https ://patentscope.wipo.int/search/mobile/index.jsf.*

### COMMENT EFFECTUER UNE RECHERCHE?

Le service de recherche PATENTSCOPE offre quatre modes de recherche. Ces modes peuvent être sélectionnés dans le menu RECHERCHE comme indiqué ci-après.

### Recherche simple

Le mode RECHERCHE SIMPLE est le mode de recherche par défaut.

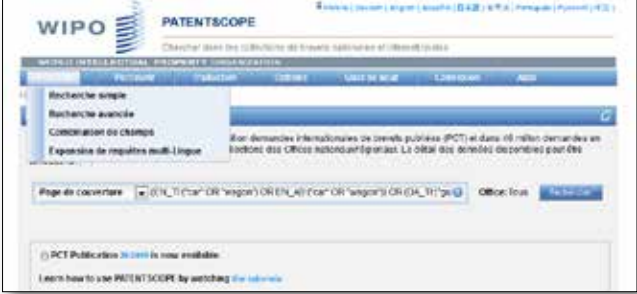

Vous pouvez utiliser le mode RECHERCHE SIMPLE afin d'effectuer une recherche relative à :

- un numéro particulier: une référence à un document de brevet dans la presse, dans un jugement, etc.
- une personne, un inventeur, un déposant, etc., par exemple Steve Jobs
- une société, que ce soit par intérêt personnel, à des fins de fusion-acquisition ou de suivi du travail d'un concurrent
- un code CIB
- une date
- un sujet exprimé par des mots clés simples, un concept très spécifique afin d'obtenir un nombre limité de résultats.

 $-\bigcirc$ Utilisez l'option RECHERCHE PAR SEMAINE dans le menu PARCOURIR afin de consulter toutes les demandes internationales (PCT) publiées pendant une semaine donnée.

Vous disposez de huit champs prédéfinis correspondant chacun à un critère de recherche différent :

- 1. PAGE DE COUVERTURE : le critère de recherche entré dans ce champ fera l'objet d'une recherche dans la page de couverture du document
- 2. TOUS LES CHAMPS : le critère de recherche entré dans ce champ fera l'objet d'une recherche dans tous les champs du document
- 3. TEXTE INTÉGRAL : entrez votre requête dans ce champ si vous souhaitez faire une recherche sur l'intégralité du texte du document
- 4. TEXTE EN FRANÇAIS: le critère de recherche entré dans ce champ fera l'objet d'une recherche dans les textes en français
- 5. ID/NUMÉRO: entrez ici le numéro de publication, de dépôt, etc.
- 6. CIB: entrez un code de la classification
- 7. NOMS: entrez votre recherche dans ce champ afin de trouver le nom d'un inventeur, d'un déposant, d'une société, etc.
- 8. DATES: entrez une date dans ce champ, telle que la date de dépôt, la date de publication, etc.

Cliquez sur le point d'interrogation pour faire apparaître des exemples de recherche. Si vous cliquez sur ces exemples, ceux-ci sont automatiquement insérés dans le champ de saisie. Ces exemples indiquent le type de mot clé qui peut être utilisé en mode Recherche simple.

Pour utiliser l'interface de RECHERCHE SIMPLE :

- 1. sélectionnez l'un des huit champs de recherche disponibles dans le menu déroulant;
- 2. si vous choisissez le champ texte intégral, vous devez aussi sélectionner la langue:
- 3. saisissez un ou plusieurs mots clés dans le champ sélectionné;
- 4. sélectionnez la ou les collections qui vous intéressent dans le menu Options (onglet Office); et
- 5. cliquez sur le bouton Rechercher.

 $\overline{\phantom{a}}$  Le correcteur orthographique automatique est activé par défaut. Pour le désactiver, il suffit de faire un clic droit au hasard dans le champ de saisie.

### Recherche avancée

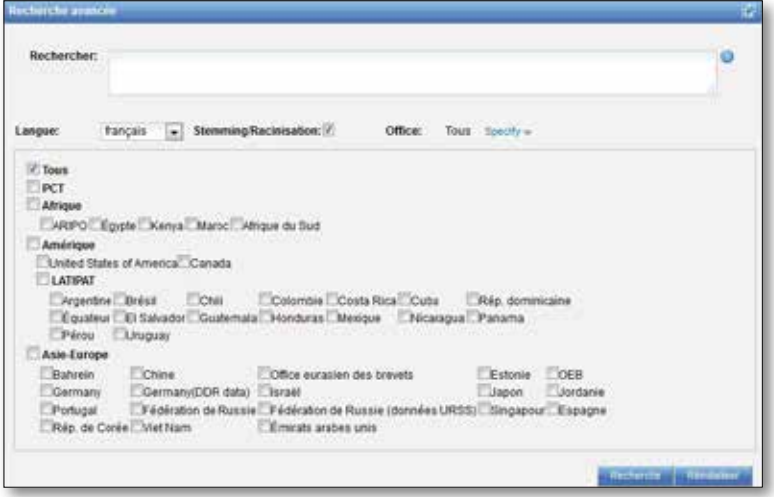

Le mode RECHERCHE AVANCÉE permet d'effectuer une recherche approfondie dans PATENTSCOPE. Il permet de saisir un nombre illimité de mots-clés et de les combiner, donnant ainsi la possibilité de créer des requêtes complexes. Le service de recherche PATENTSCOPE offre une large palette d'opérateurs pouvant être utilisés pour combiner les termes de recherche, notamment des opérateurs booléens, des opérateurs de proximité et des opérateurs d'intervalle. L'utilisation de ces différents opérateurs permet de personnaliser les résultats. Il est également possible d'utiliser des caractères génériques (wildcards) afin de rechercher des variantes des termes en fonction d'une racine commune.

Pour de plus amples informations à propos des opérateurs disponibles dans le service de recherche PATENTSCOPE, veuillez consulter: *https://patentscope.wipo. int/search/fr/help/querySyntaxHelp.jsf*

Des codes de champs sont utilisés dans l'interface RECHERCHE AVANCÉE afin de définir les champs dans lesquels les termes de recherche doivent être trouvés. De plus amples informations à propos de ces codes de champs sont disponibles ici : *https://patentscope.wipo.int/search/fr/help/fieldsHelp.jsf*

Regardons à présent de plus près de quelle manière l'interface RECHERCHE AVANCÉE peut être utilisée!

1. Recherche d'inventions de Steve Jobs publiées entre 2007 et 2009 et comprenant le mot-clé "tactile" dans l'abrégé.

#### IN: (Jobs) AND DP : [2007 TO 2009] AND FR\_AB:tactile

Cette requête comprend des codes de champs, un opérateur booléen et un opérateur d'intervalle:

Les codes de champs sont IN pour inventeur, DP pour date de publication et FR\_AB pour l'abrégé en français.

L'opérateur booléen AND est utilisé afin de garantir que tous les termes de recherche soient inclus dans les résultats (Steve Jobs comme inventeur, pendant le laps de publication défini et comprenant le mot "tactile"). L'opérateur d'intervalle TO est utilisé afin de définir des valeurs de date de publication.

2. Recherche d'inventions relatives au découpage de troncs d'arbres :

#### découpe AND troncs

Le système trouve quelque 600 résultats, dont la plupart ont un rapport avec l'industrie du bois.

#### découpe NEAR5 troncs

La requête ci-dessus comprend l'opérateur de proximité NEAR qui garantit que les 2 termes se trouvent à proximité l'un de l'autre dans les résultats : en effet, le chiffre 5 indique qu'ils doivent se trouver à une distance de 5 mots l'un de l'autre. Cette distance peut être personnalisée en fonction des besoins, en utilisant, par exemple, NEAR4, NEAR100, etc.

3. Recherche d'instruments de chirurgie se trouvant avant le paragraphe "Domaine de l'invention" :

"domaine de l'invention" BEFORE100 "instruments de chirurgie"

L'opérateur BEFORE permet aux utilisateurs de définir la position des termes recherchés. Dans l'exemple ci-dessus, les résultats comprendront uniquement le terme "instruments de chirurgie" positionné 100 mots après "domaine de l'invention".

Pour utiliser l'interface de recherche avancée, il vous suffit de

- 1. saisir les mots-clés, l'expression booléenne, les codes de champ, etc. (pour la liste complète des expressions booléennes et la définition des champs, veuillez consulter l'annexe du présent guide ou aller dans le menu AIDE de l'interface de recherche (allez dans COMMENT EFFECTUER UNE RECHERCHE, puis dans SYNTAXE DE RECHERCHE);
- 2. sélectionner parmi les 11 langues disponibles celle dans laquelle vous souhaitez effectuer votre recherche;
- 3. sélectionner la ou les collections qui vous intéressent en cliquant sur SPECIFY.

Sterning Racinisation  $\overline{F}$  Désactivez cette fonction pour limiter votre recherche uniquement aux mots ou à la phrase saisie dans le champ. La racinisation permet de rechercher un mot d'après sa racine. Par exemple, si vous tapez "cellule", vous obtiendrez les mots "cellule", "cellules", etc. Le système de racinisation fonctionne par langue. Par conséquent, dans cet exemple, c'est le système français qui est utilisé.

Bulle d'aide Cochez la case BULLE D'AIDE si vous souhaitez voir s'afficher des exemples lorsque vous déplacez le curseur de la souris sur l'interface.

Cliquez sur ce POINT D'INTERROGATION si vous souhaitez voir s'afficher automatiquement des exemples de recherche.

#### Recherche par combinaison de champs

Le mode de recherche par combinaison de champs permet d'effectuer des recherches plus ciblées dans n'importe quel champ de recherche (titre, abrégé, description, etc.) à l'aide de critères de recherche spécifiques.

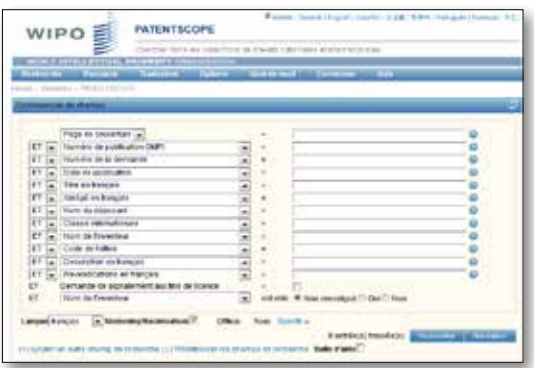

La recherche par combinaison de champs, une liste de champs de recherche préfinis pouvant être associés en fonction des besoins de l'utilisateur, peut être utilisée pour rechercher différents concepts, tels que :

- une date et un inventeur
- un inventeur et une société
- etc.

Toutes les combinaisons des champs de recherche prédéfinis sont possibles dans la recherche par combinaison de champs. Voici quelques exemples :

1. Recherche d'inventions déposées par Alcatel Lucent en 2007. Dans le menu déroulant, sélectionnez le champ NOM DU DÉPOSANT et saisissez Alcatel Lucent, puis sélectionnez ET et le champ DATE DE LA PUBLICATION et saisissez 2007.

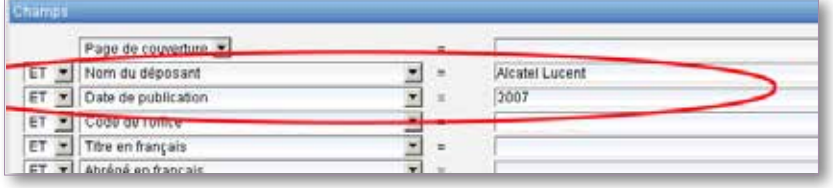

2. recherche des demandes comprenant "composition" dans l'abrégé en français et une demande de signalement aux fins de licence. Dans le menu déroulant, sélectionnez ABRÉGÉ FRANÇAIS and saisissez "composition", puis cochez la case DEMANDE DE SIGNALEMENT AUX FINS DE LICENCE.

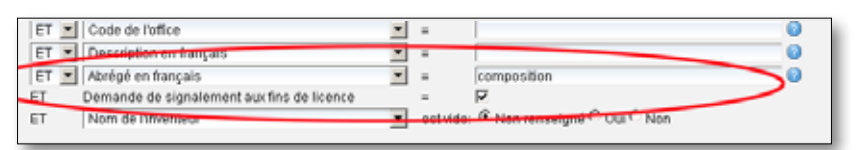

3. recherche d'informations manquantes au moyen de l'option champ vide : par exemple, une recherche des demandes ne comprenant pas de codes CIB peut être effectuée. Sur la dernière ligne, sélectionnez CLASSE INTERNATIONALE dans le menu déroulant et cochez "oui" à côté de VIDE .

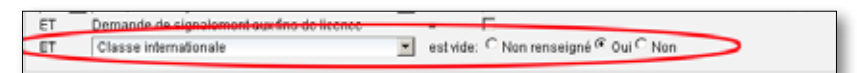

Pour utiliser l'interface de Recherche par combinaison de champs :

- 1. sélectionnez le ou les champs qui vous intéressent dans le menu déroulant;
- 2. sélectionnez un des opérateurs ET/OU pour ajouter ou inclure des champs;
- 3. cliquez sur **pour and along a substant of the set of the set of the set of the set of the set of the set of the set of the set of the set of the set of the set of the set of the set of the set of the set of the set of t** champs de recherche ou en supprimer;
- 4. sélectionnez parmi les 11 langues disponibles celle dans laquelle vous souhaitez effectuer la recherche; et
- 5. sélectionnez la ou les collections qui vous intéressent en cliquant sur SPECIFY.

### Recherche par expansion de requête multilingue (CLIR)

Ce mode de recherche ("CLIR – Cross Lingual Information Retrieval" en anglais) permet de chercher un terme ou une phrase et ses variantes dans l'une des langues suivantes :

- allemand
- espagnol
- anglais
- français
- chinois
- coréen
- italien
	- japonais
- néerlandais
- portugais
- russe
- suédois.

Pour ce faire, il vous suffit de saisir un ou plusieurs termes dans l'une de ces langues dans le champ de saisie. Le système vous propose des variantes et une traduction du ou des termes, ce qui vous permet de chercher des documents de brevet déposés dans ces langues.

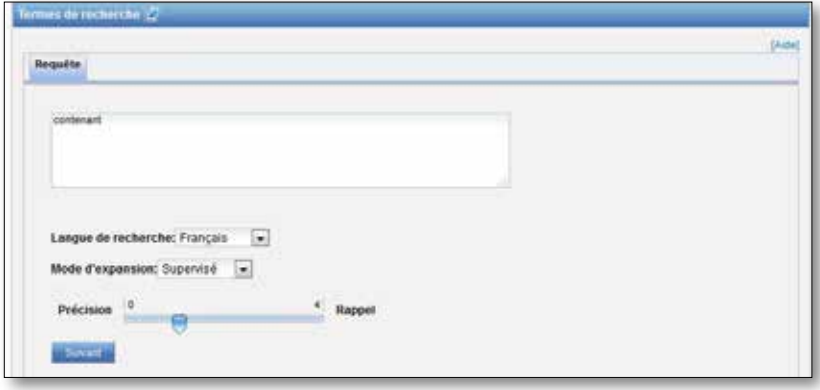

Étape n° 1: saisissez votre requête

- 1. saisissez votre requête dans le champ de saisie
- 2. sélectionnez la langue de la requête
- 3. sélectionnez le "MODE D'EXPANSION" :

a. SUPERVISÉ vous permet de sélectionner le domaine technique de votre requête et les variantes présentant un intérêt dans le cadre de votre requête. b. AUTOMATIQUE vous permet d'accéder directement aux résultats.

4. définissez le degré de PRÉCISION ou de RAPPEL de votre requête. Un degré élevé de PRÉCISION donne lieu à une requête étendue qui permet de récupérer uniquement les résultats les plus pertinents au risque de passer à côté de certains résultats. Un degré élevé de RAPPEL donne lieu à une requête étendue qui permet de récupérer le plus grand nombre possible de résultats précis, mais également d'éventuels résultats sans intérêt.

La Précision est définie par la proportion de documents pertinents récupérés sur l'ensemble des documents obtenus à l'aide d'une requête. Elle détermine l'exactitude.

Le Rappel est défini par le nombre de documents pertinents récupérés en tant que fraction de l'ensemble des documents pertinents obtenus. Il détermine l'exhaustivité.

5. cliquez sur SUIVANT (si vous utilisez le mode d'expansion supervisé) ou ENVOYER LA REQUÊTE (si vous utilisez le mode d'expansion automatique)

Étape n° 2: sélectionnez un ou plusieurs domaines techniques (mode supervisé)

Le système de recherche PATENTSCOPE vous propose une liste de domaines auxquels peuvent appartenir les mots- clés que vous avez saisis à l'étape n° 1:

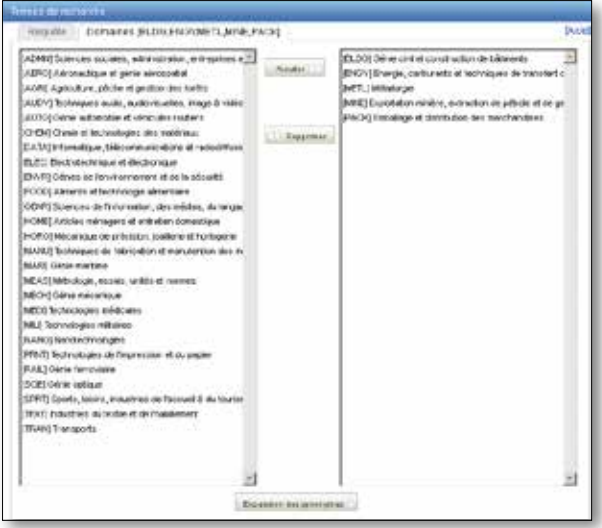

Le système propose automatiquement dans la colonne de droite des domaines qui concernent votre requête. Si un ou plusieurs des domaines techniques proposés ne sont pas pertinents, il vous suffit de les sélectionner et de cliquer sur le bouton SUPPRIMER. Pour ajouter des domaines, sélectionnez-les dans la colonne de gauche et cliquez sur AJOUTER. Cliquez ensuite sur SUIVANT. Jusqu'à cinq domaines peuvent être ajoutés.

Étape n° 3: sélectionnez les variantes pertinentes pour votre requête (mode supervisé)

Le système vous propose des variantes pour les éléments de votre requête initiale. Sélectionnez les variantes pertinentes pour votre requête. Si vous souhaitez ajouter une variante qui ne figure pas dans la liste proposée, cliquez sur AJOUTER VARIANTE +, saisissez cette variante dans le champ de saisie, puis sélectionnez le domaine correspondant. Cliquez ensuite sur TRADUIRE LES TERMES SÉLECTIONNÉS ou RECOMMENCER si nécessaire.

Vous pouvez définir le nombre de variantes proposées qui vous intéresse. Pour ce faire, il vous suffit de déplacer le curseur vers MOINS pour diminuer le nombre de variantes ou vers PLUS pour l'augmenter.

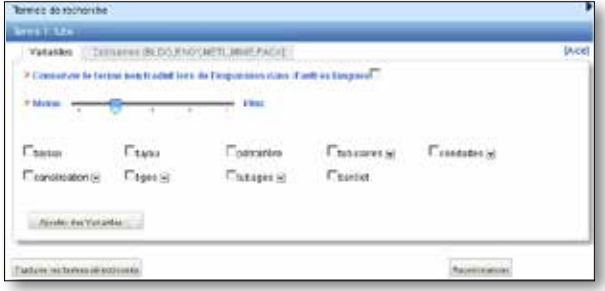

Veuillez noter qu'il convient de vérifier si chacune des variantes affichées convient, sans quoi il se pourrait que les résultats obtenus soient incomplets.

Français Memand Anglais Bopagnot B Japonais D Coréen P Portugals D Russe Chinais El Latien El Suédois El Hollandais El IPO El "tube" OR "canalisation" OR "tubages" OR<br>"tubulaire" OR "tuyaux" \* Champis) que vous voulez Abrégé 菌 rechercher <sup>2</sup> Distance maximale entre les **Perssa** . **2** mots troug <sup>3</sup> Stemming tacinisation **Einmarkenschle** Recommencer

Étape n° 4: définissez les champs dans lesquels la recherche doit être effectuée

- 1. vérifiez les termes traduits.
- 2. définissez les champs dans lesquels la recherche doit être effectuée.
- 3. définissez la distance entre les mots.
- 4. désactivez l'option RACINISATION si vous souhaitez que les résultats obtenus contiennent uniquement le terme exact de votre recherche. La racinisation utilise la racine du mot. Par exemple, si vous recherchez "nage", vous obtiendrez comme résultats "nageur", "nageurs", etc.
- 5. cliquez ensuite sur ENVOYER LA REQUÊTE. Les résultats sont récupérés dans la base de données PATENTSCOPE puis affichés.

### COMMENT PARCOURIR PATENTSCOPE?

### Recherche par semaine (PCT)

L'OMPI publie les nouvelles demandes selon le PCT le jeudi de chaque semaine. Sélectionnez l'option RECHERCHE PAR SEMAINE pour accéder à la liste des demandes selon le PCT classées par semaine de publication.

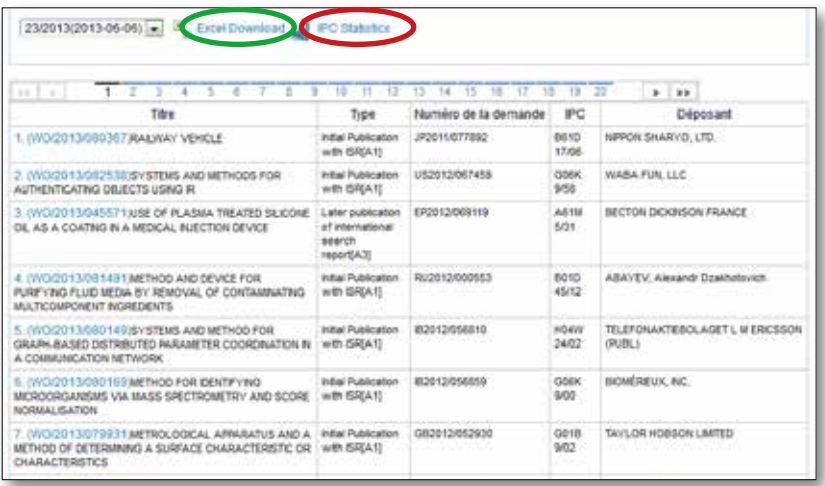

47/2012(2012-11-22) -

Sélectionnez dans le menu déroulant une semaine de publication du PCT.

Vous pouvez télécharger la liste des résultats en cliquant sur le bouton Télécharger au format Excel (entouré en vert dans la capture d'écran ci-dessus).

#### Statistiques relatives à la CIB

Le menu de l'option Recherche par semaine permet également d'obtenir des statistiques relatives à la CIB. L'idée est de donner un bref aperçu de la tendance mondiale en ce qui concerne les demandes PCT. On peut ainsi voir quels sont les acteurs principaux ou nouveaux, etc. Ces statistiques tiennent compte des demandes assorties de codes CIB. Sur les quelque 3000 demandes publiées, 100 environ n'ont pas de code CIB.

Pour accéder à ces statistiques, il suffit de cliquer sur le bouton Statistiques relatives à la CIB (entouré en rouge dans la capture d'écran à la page 10.

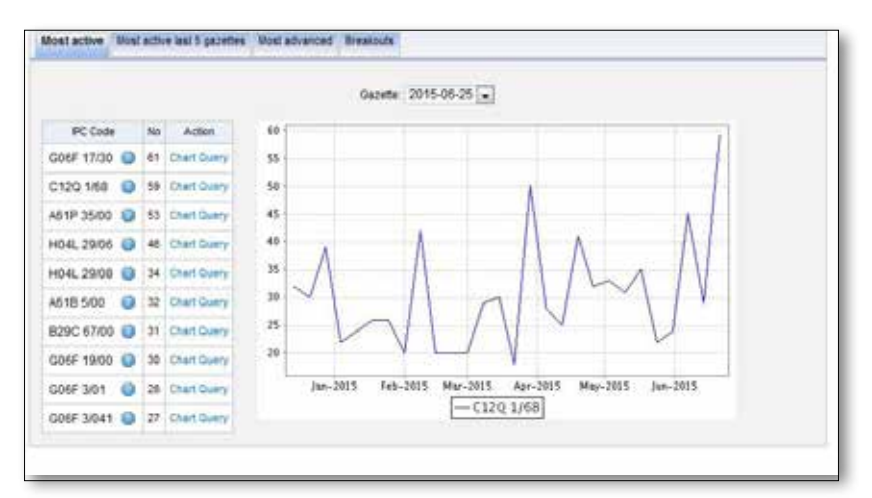

Le premier onglet, libellé "Plus actif", indique les codes de la CIB les plus actifs dans une publication spécifique. Sélectionnez tout d'abord la publication qui vous intéresse dans le menu déroulant. La définition du code apparaît lorsque l'on passe le pointeur de la souris par-dessus le point d'interrogation. Dans le cas présent, "graphe" a été sélectionné dans la colonne "action". Si vous cliquez sur "requête", vous serez ramené à la liste des résultats où vous pourrez voir la requête qui a abouti au graphe, les 10 principaux déposants parmi d'autres valeurs dans le cadre "Analyse".

Le deuxième onglet, libellé "Plus actif dans les cinq dernières gazettes", indique les codes CIB les plus actifs dans les cinq dernières publications. Les options "graphe" et "requête" sont également disponibles.

L'onglet libellé "Plus avancé" indique les tendances à la hausse concernant les codes CIB. Les options "graphe" et "requête" sont également disponibles.

Enfin, le dernier onglet, libellé "Ventilation" indique un changement majeur concernant les codes CIB. Les options "graphe" et "requête" sont également disponibles.

### Listage de séquences

L'option RECHERCHE : LISTAGES DE SÉQUENCES permet d'accéder aux listages des séquences de nucléotides ou d'acides aminés qui figurent dans les demandes selon le PCT qui sont publiées. Utilisez les deux menus déroulants ci-après pour sélectionner l'année et la semaine de publication.

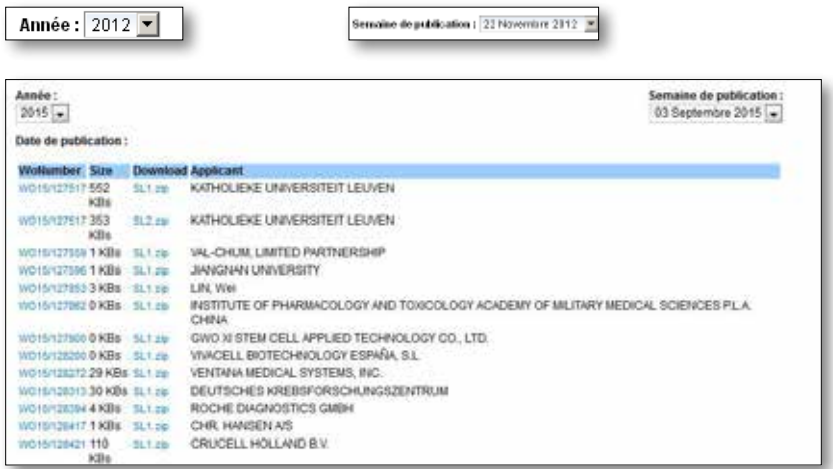

### Inventaire vert selon la CIB

L'inventaire vert selon la CIB vise à regrouper en un seul et même endroit les technologies respectueuses de l'environnement (selon une liste de termes établie par la Convention-cadre des Nations Unies sur les changements climatiques (CCNUCC)) actuellement disséminées parmi les nombreux domaines de la CIB.

Ces technologies sont présentées selon une structure hiérarchique (A). Pour chaque technologie, les liens dans la colonne CIB dirigent l'utilisateur vers l'endroit correspondant du schéma. Les liens dans la colonne PATENTSCOPE (B) permettent à l'utilisateur de rechercher et de faire apparaître automatiquement toutes les demandes internationales de brevet disponibles dans PATENTSCOPE qui sont classées sous le symbole pertinent de la CIB.

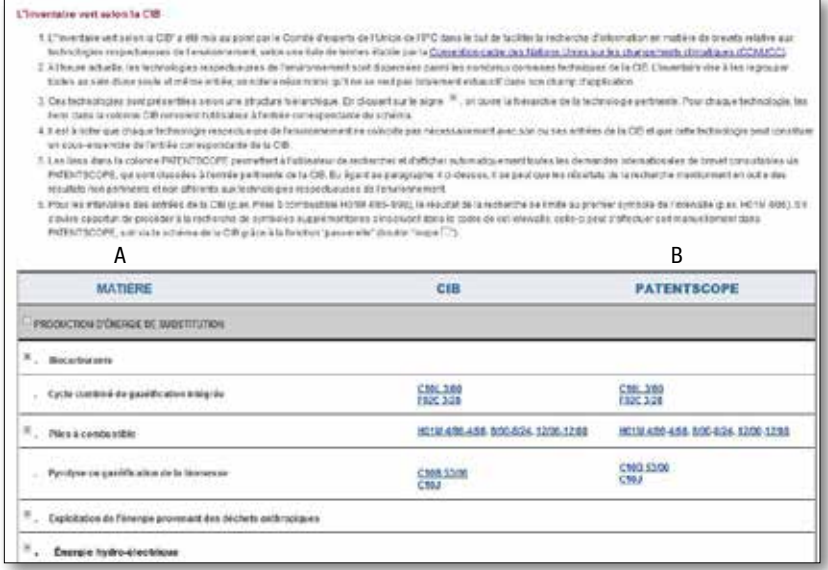

### Portail d'accès aux registres de brevets

Ce portail vise à faciliter la vérification du statut juridique des brevets et des CCP correspondants en regroupant les informations pertinentes des registres nationaux de diverses juridictions, p. ex. la disponibilité d'un accès en ligne au registre national ou régional.

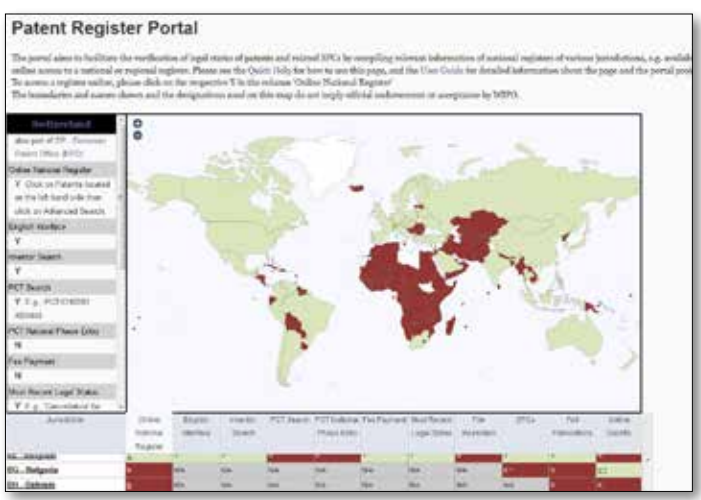

Comment utiliser cette carte :

• cette carte indique, par défaut, la disponibilité d'un accès en ligne à un registre national (première colonne du tableau). Cliquez sur l'en-tête d'une colonne du tableau pour faire apparaître la répartition géographique des "Oui, Non, S.o." des autres colonnes (par défaut apparaît la disponibilité d'un accès en ligne au registre) : Vert: Oui

Rouge : Non

Gris : Sans objet (S. o.)

Blanc : Juridiction non incluse pour l'instant dans ce portail d'accès

• cliquez sur un pays sur la carte pour faire apparaître des informations spécifiques sur ce pays dans la fenêtre située à gauche de la carte, y compris des liens vers les ressources en ligne correspondantes de ce pays (le cas échéant). Ces informations sont les mêmes que celles qui figurent dans le tableau.

Comment utiliser le tableau :

- lorsqu'une cellule du tableau contient du texte souligné, cela signifie qu'il y a un hyperlien, p. ex. vers un registre;
- lorsqu'une cellule du tableau contient un astérisque, cela signifie qu'il y a du texte supplémentaire. Déplacez le pointeur de la souris sur l'astérisque pour faire apparaître une fenêtre contextuelle contenant le texte supplémentaire;
- déplacez le curseur sur l'en-tête de chaque colonne du tableau pour faire apparaître la définition de ce que "Oui" signifie. Pour en savoir plus, reportezvous aux descriptions détaillées ci-dessous.
- ouvrez un lien vers un registre en ligne en cliquant sur le "Oui" correspondant dans la colonne "Registre en ligne". Si aucun registre en ligne n'est accessible, certains "Non" donnent des informations supplémentaires sur la manière de procéder pour demander des informations sur le statut; au minimum, les coordonnées figurant dans les profils nationaux établis par l'OMPI sont affichées.

Les noms utilisés dans la colonne "juridiction" sont assortis d'un lien renvoyant vers le site Web de l'administration nationale correspondante chargée du traitement des demandes de brevets.

### AFFICHAGE DE RÉSULTATS DE RECHERCHE

La recherche effectuée, qu'il s'agisse d'une recherche simple, avancée, par combinaison de champs ou par expansion de requête multilingue (CLIR) aboutit à une liste de résultats qui s'affiche dans une fenêtre semblable à celle-ci :

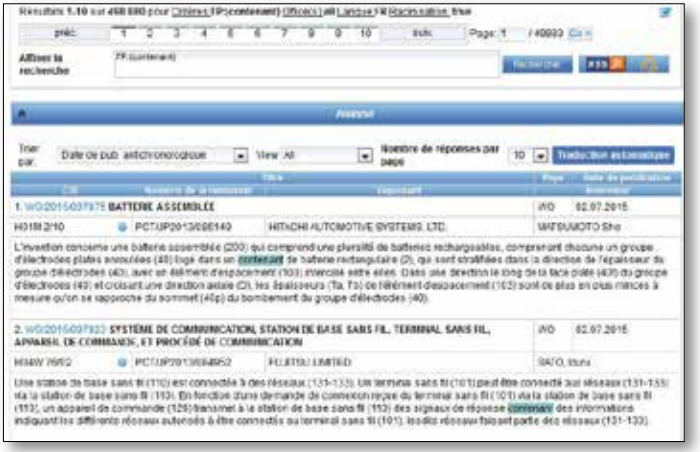

La première partie de cette fenêtre:

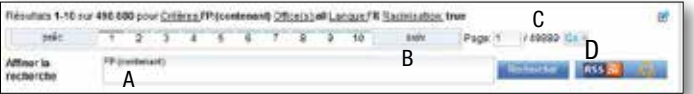

- A. vous permet d'affiner la recherche compte tenu des documents trouvés;
- B. vous indique la recherche effectuée et le nombre de documents trouvés;
- C. vous permet, au moyen de la barre, de passer d'une page de résultats à une autre; et
- D. vous permet de notifier par flux RSS des résultats de nouvelles recherches pour cette requête et, ainsi, de surveiller l'activité de dépôt de brevets et les nouveautés dans votre domaine d'intérêt.

### ANALYSE DES RÉSULTATS

La deuxième partie de cette fenêtre, intitulée ANALYSE, est fermée par défaut. Pour l'ouvrir, il suffit de cliquer sur la barre :

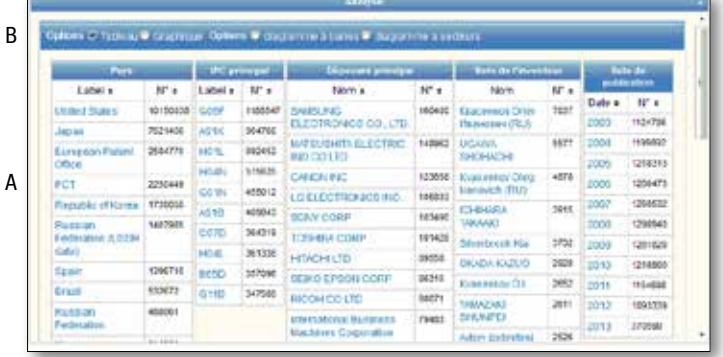

- A. Synthèse des résultats par OFFICE, SOUS-CLASSE PRINCIPALE SELON LA CIB, DÉPOSANT PRINCIPAL, PRINCIPAL INVENTEUR et DATE DE PUBLICATION.
- B. Options d'affichage des résultats de la recherche : 1. TABLEAU (par défaut) ou DIAGRAMME :

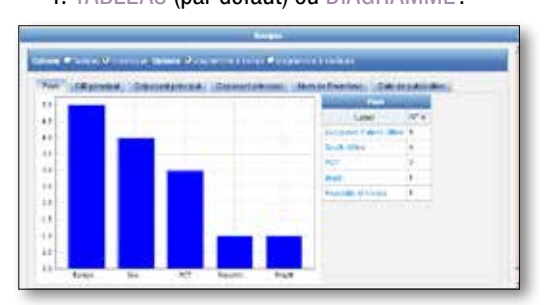

2. À BARRES (par défaut – ci-dessus) ou À SECTEURS :

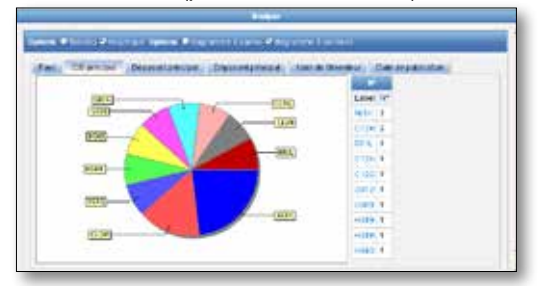

Dans les deux cas, les onglets vous permettent d'afficher ces informations sous forme de diagramme par OFFICE, SOUS-CLASSE PRINCIPALE SELON LA CIB, DÉPOSANT PRINCIPAL, PRINCIPAL INVENTEUR et DATE DE PUBLICATION.

 $\phi$  Ces graphiques peuvent être sauvegardés au format GIF pour être insérés dans des documents ou des rapports. Pour ce faire, il suffit de faire un clic droit dans un coin de l'image et de sélectionner "copier image" ou "sauvegarder image".

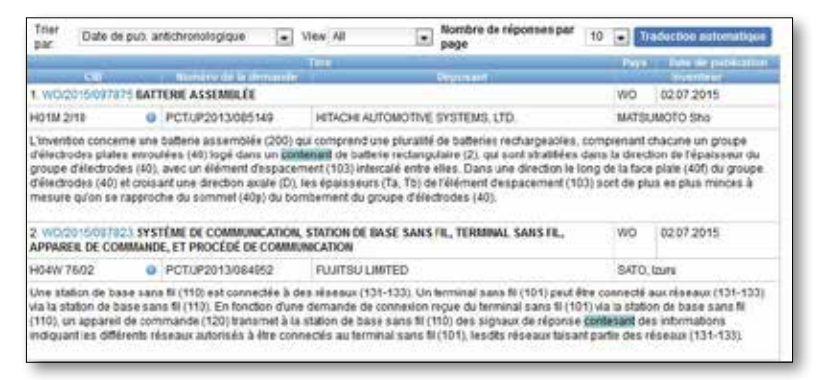

Indique les données bibliographiques, met en évidence les mots-clés surlignés et permet d'accéder, au moyen d'un simple clic sur le numéro et le titre de la publication, à des informations détaillées.

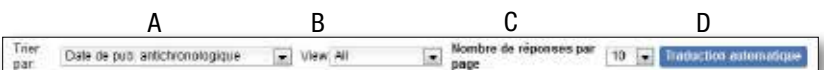

- A. L'option TRIER PAR permet à l'utilisateur de trier les résultats de la recherche par: PERTINENCE, DATE DE PUBLICATION ANTICHRONOLOGIQUE, DATE DE PUBLICATION CHRONOLOGIQUE, DATE DE DEMANDE CHRONOLOGIQUE ou DATE DE DEMANDE ANTICHRONOLOGIQUE.
- B. L'option VIEW permet de sélectionner le nombre d'éléments qui s'affichent dans la liste des résultats. Il est par exemple possible d'afficher des images.
- C. L'option NOMBRE DE RÉPONSES PAR PAGE permet d'augmenter le nombre de résultats affichés par page (qui est de 10 par défaut) jusqu'à 200.
- D. La case TRADUCTION AUTOMATIQUE offre des outils de traduction automatique permettant de traduire la liste des résultats dans les langues prises en charge par ces outils

### LECTURE DE LA PAGE DES RÉSULTATS

### Les onglets

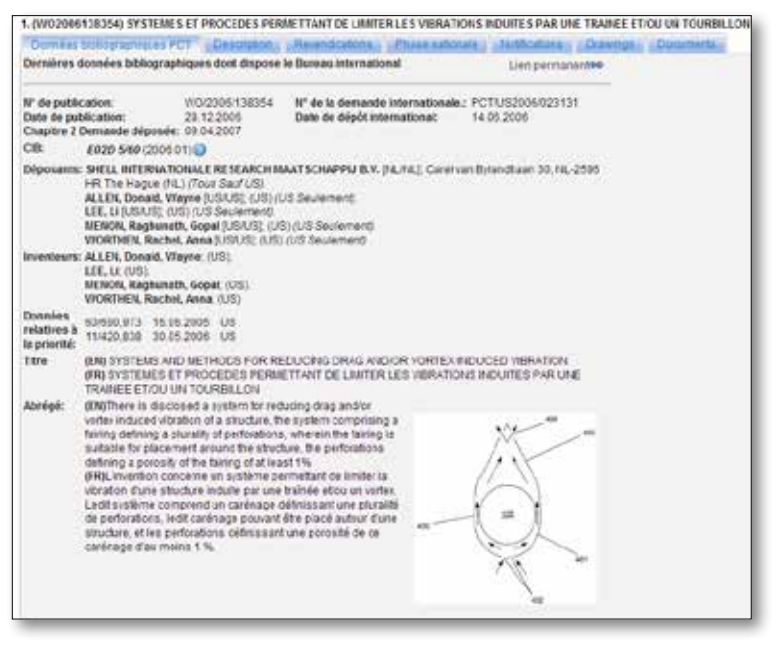

- · **Données bibliographiques PCT** : renvoie aux diverses données qui figurent généralement sur la première page d'un document de brevet ou des demandes correspondantes et qui peuvent comprendre les données d'identification du document, les données relatives au dépôt national, à la priorité, à la publication et au classement, ainsi que d'autres données concises se rapportant au contenu technique du document;
- **Description** : explication claire et concise des technologies existantes connues en rapport avec la nouvelle invention et explication de la façon dont cette invention pourrait être exploitée pour résoudre les problèmes qui ne sont pas traités par les technologies existantes; des réalisations particulières de la nouvelle technologie sont aussi généralement indiquées. Des outils de traduction automatique intégrés permettent de traduire le document.

- Revendications : définition juridique de l'objet que le déposant considère comme son invention et pour lequel la protection est demandée ou octroyée; chaque revendication est rédigée sous la forme d'une phrase unique dans un style juridique, qui définit l'invention et ses caractéristiques techniques; les revendications doivent être claires et concises et se fonder entièrement sur la description. Des outils de traduction automatique intégrés permettent de traduire le document.
- **Phase nationale** : lorsque des informations sont affichées pour un office, cela signifie que le déposant a demandé l'ouverture de la phase nationale pour la demande concernée auprès de cet office. La date d'ouverture de la phase nationale et le numéro de référence national sont fournis par l'office national concerné et peuvent être utilisés pour récupérer des informations supplémentaires auprès de cet office, si on le souhaite. La liste des offices de brevets nationaux qui fournissent des données relatives à la phase nationale est disponible à l'adresse *https://patentscope.wipo.int/search/fr/nationalphase.jsf*
- Notifications : notifications de changements après la publication.
- **Dessins** : dessins donne un accès direct aux figures associées à un document de brevet.
- **Documents** : le présent service de recherche permet d'accéder aux demandes internationales selon le PCT qui sont publiées ainsi qu'aux données bibliographiques et aux documents les plus récents qui figurent dans les dossiers de demandes internationales selon le PCT. Compte tenu des modifications apportées au règlement d'exécution du PCT et de la disponibilité des documents en format électronique, les informations disponibles peuvent varier selon la date de dépôt de la demande internationale. L'OMPI décline toute responsabilité quant au contenu des demandes internationales selon le PCT et des documents connexes. Les données bibliographiques et les documents sont mis à jour quotidiennement et la publication des nouvelles demandes est actualisée chaque semaine le jour de la publication, c'est-à-dire le jeudi, sauf si le Bureau international est fermé en raison d'un jour férié, auquel cas les données sont publiées le vendredi.

### **TRADUCTION**

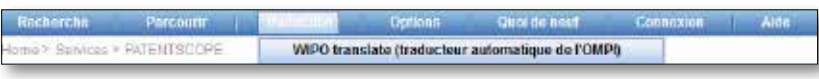

Cet outil de traduction est disponible pour la traduction des textes de brevet. Les combinaisons de langues ci-après sont disponibles :

anglais-chinois chinois-anglais anglais-français français-anglais anglais-allemand allemand-anglais

anglais-japonais japonais-anglais anglais-coréen coréen-anglais anglais-russe russe-anglais

anglais-espagnol espagnol-anglais

Il fonctionne selon un modèle statistique qui repose sur un corpus de documents de brevets traduits par des traducteurs professionnels.

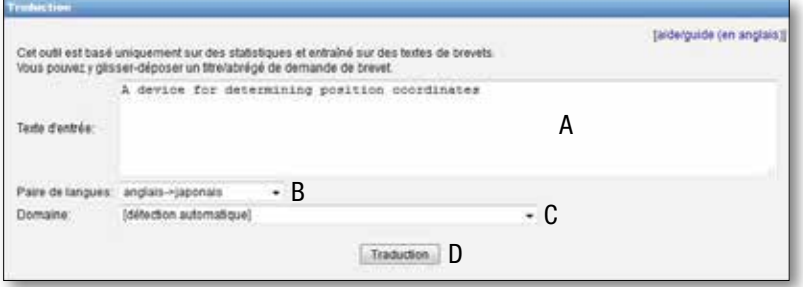

#### Pour utiliser cet outil :

- A. saisissez votre texte dans la fenêtre TEXTE SOURCE.
- B. définissez la PAIRE DE LANGUES. Le système détecte automatiquement la paire de langues à utiliser si vous n'en sélectionnez pas une;
- C. définissez le DOMAINE. Le système détecte automatiquement la paire de langues à utiliser si vous n'en sélectionnez pas une;
- D. cliquez sur le bouton TRADUIRE.

Le résultat s'affiche comme suit:

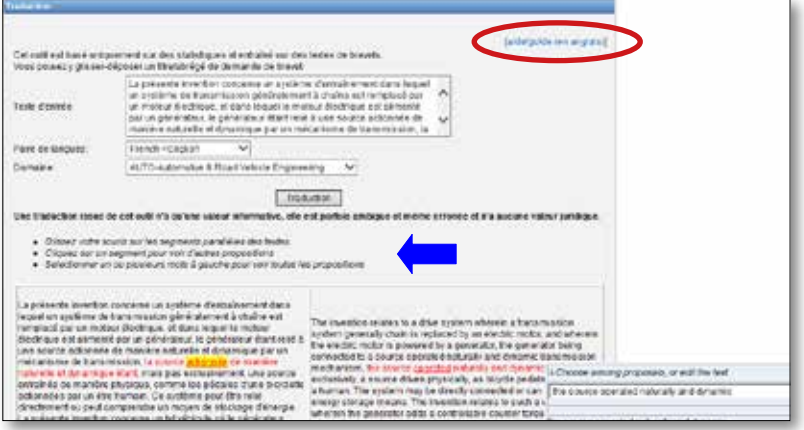

Suivez les différentes étapes indquées par la flèche pour voir d'autres propositions de traduction.

Un article intéressant illustrant le fonctionnement de WIPO Translate et donnant des informations générales sur WIPO Translate et sur la qualité des traductions est disponible à l'adresse *www.iprhelpdesk.eu/IPR\_Helpdesk\_Bulletin\_issue\_17?pk\_ campaign=Bulletin17&pk\_kwd=Bulletin17.*

### **MENUS**

Pour obtenir des instructions complètes, cliquez sur le lien entouré en rouge dans la capture d'écran page 18.

### **OPTIONS**

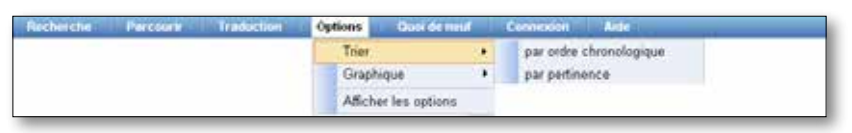

TRIER: indique la manière dont les résultats de la recherche sont affichés, soit

- par ordre chronologique ou
- par pertinence

GRAPHIQUE : affichage du tableau Analyse sous forme de

- tableau ou
- diagramme

### Afficher les options:

Onglet RECHERCHE : permet de sélectionner la langue de la requête, d'activer ou non l'option de racinisation, de sélectionner le mode de tri des résultats et de définir la longueur de la liste des résultats de la recherche.

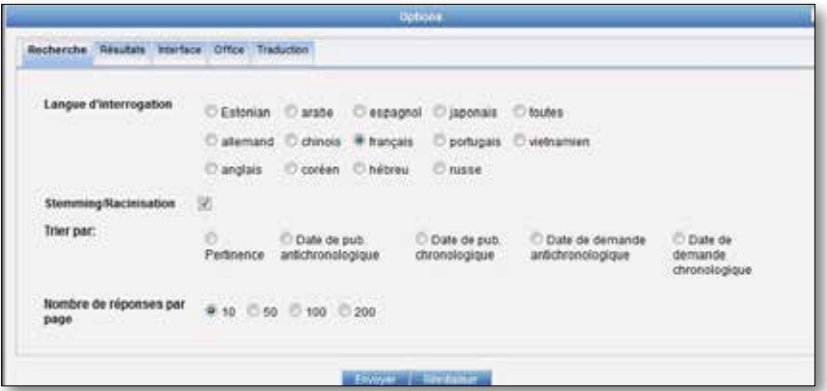

Onglet RÉSULTATS: permet de sélectionner la langue de la liste des résultats, les champs affichés, le mode d'affichage de l'Analyse, le mode de regroupement et de définir le nombre d'entrées par groupe.

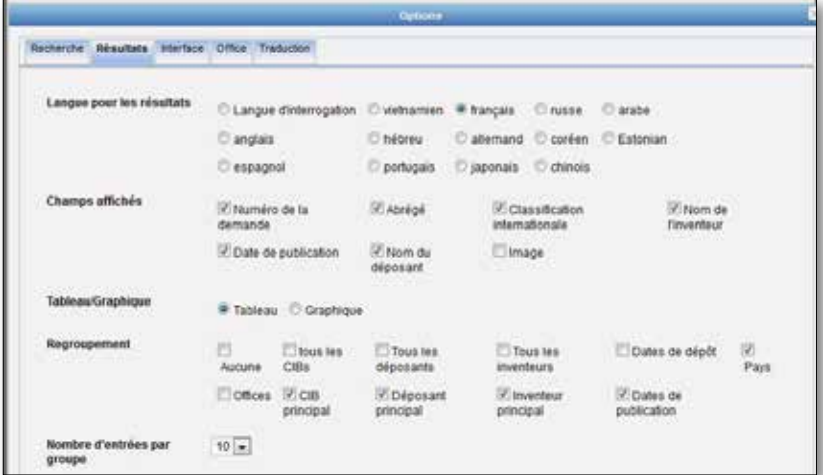

### **MENUS**

Onglet INTERFACE : permet de choisir l'interface de recherche, le champ de recherche, les collections de brevets, la langue de l'interface et la couleur de l'interface par défaut. Permet également d'activer ou non l'aide interactive et l'aide relative à la CIB.

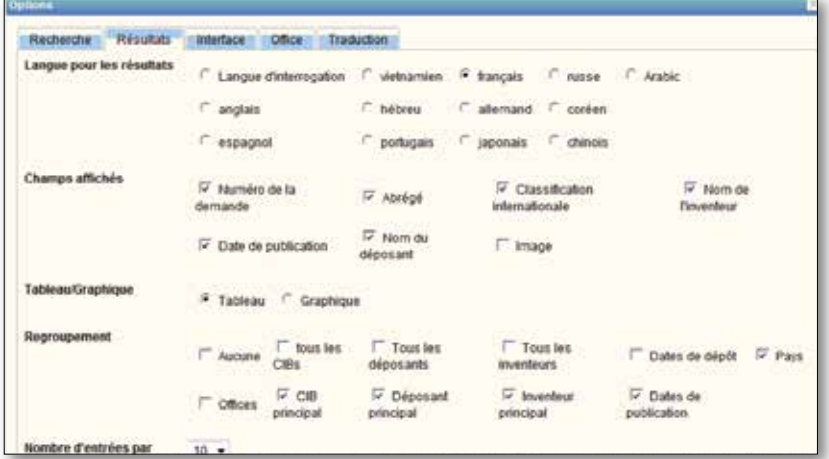

Onglet OFFICE : sélection des collections des différents offices qui seront incluses dans la recherche

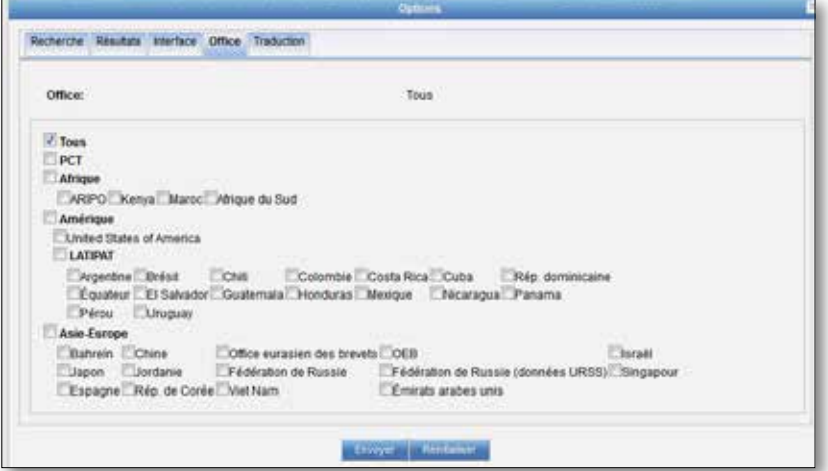

Onglet TRADUCTION: permet d'activer ou non l'option WIPO Translate pour la traduction de la liste des résultats, de la description et des revendications.

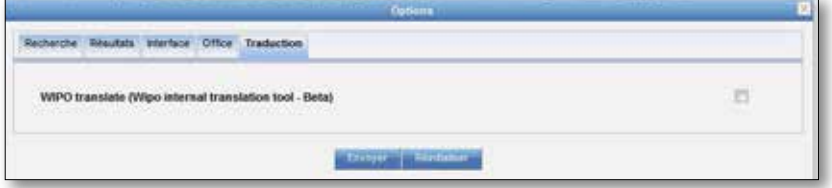

### QUOI DE NEUF?

Ce menu renvoie directement à tous les éléments nouveaux affichés sur la page d'accueil de PATENTSCOPE en rapport avec le présent système de recherche.

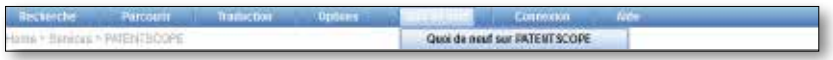

### **CONNEXION**

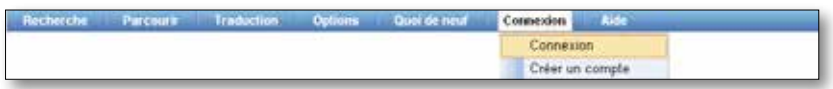

Les utilisateurs peuvent personnaliser l'interface de recherche PATENTSCOPE selon leurs besoins. En fait, les utilisateurs, en créant un compte, peuvent

- sauvegarder leurs paramètres préférés, tels que l'interface de recherche par défaut, la longueur de la liste des résultats de la recherche, etc.;
- sauvegarder leurs requêtes; et
- télécharger jusqu'à 10 000 résultats de la liste des résultats de la recherche.

Créer un compte PATENTSCOPE est gratuit.

### AIDE

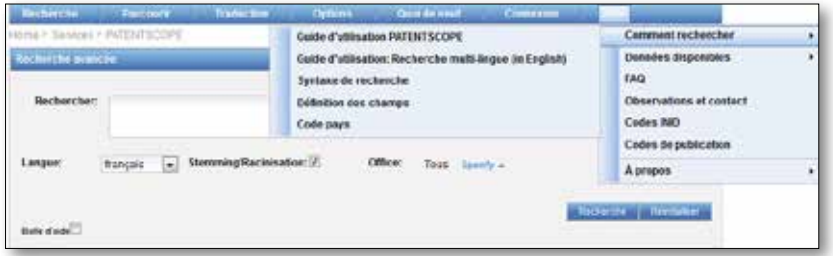

Dans ce menu, vous trouverez des informations sur la manière d'effectuer une recherche, les données disponibles, les questions les plus fréquemment posées, ainsi qu'un forum et l'historique des recherches effectuées durant la session en cours.

### SYNTAXE DE RECHERCHE

La syntaxe de recherche vous permet de chercher des informations spécifiques dans l'option RECHERCHE AVANCÉE. Une requête est une phrase logique qui se compose d'éléments reliés par des symboles spéciaux dénommés opérateurs utilisés pour définir la relation entre des mots ou des groupes de mots.

Un "élément" peut être :

- un terme isolé ("moteur");

- une phrase (un groupe de mots entre guillemets pour chercher plusieurs mots dans un ordre précis : "coupelle magnétique"); ou

- plusieurs termes ou phrases regroupés entre parenthèses.

Liste des opérateurs pris en charge par le service de recherche PATENTSCOPE :

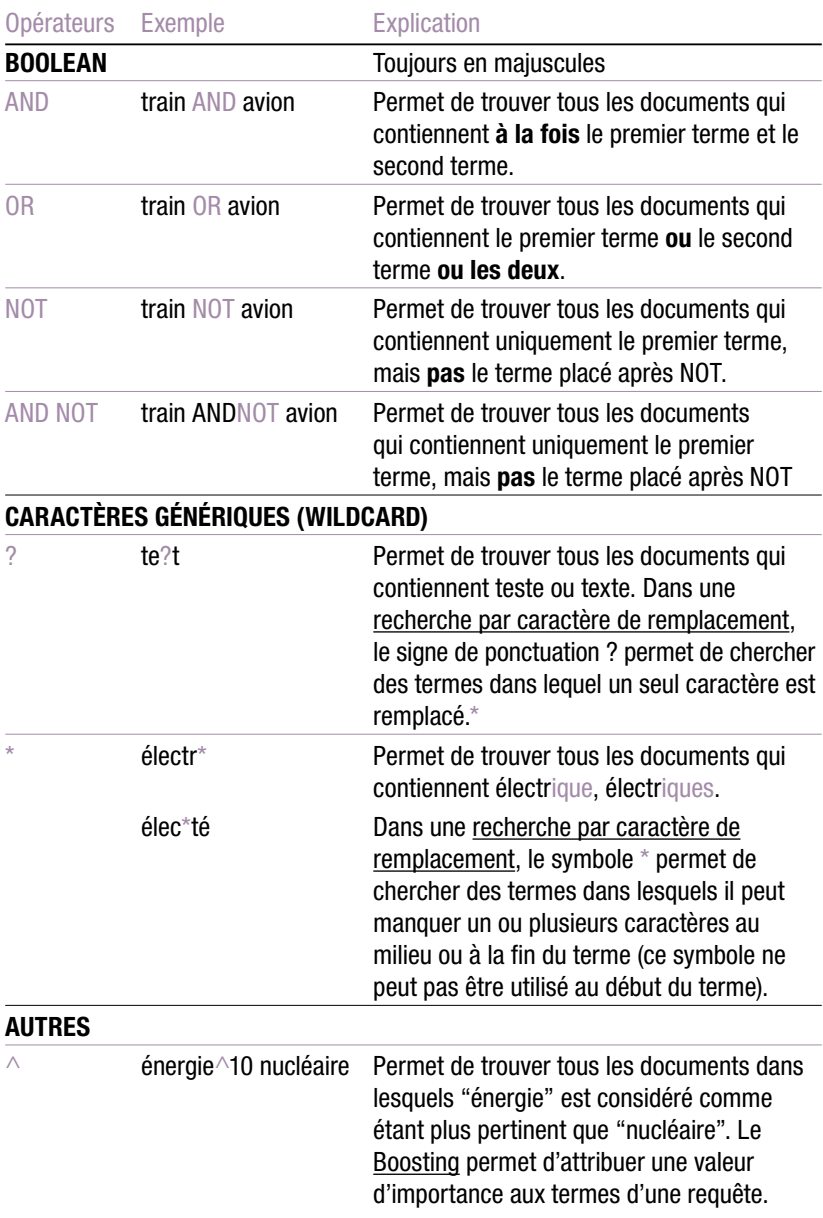

### ANNEXE

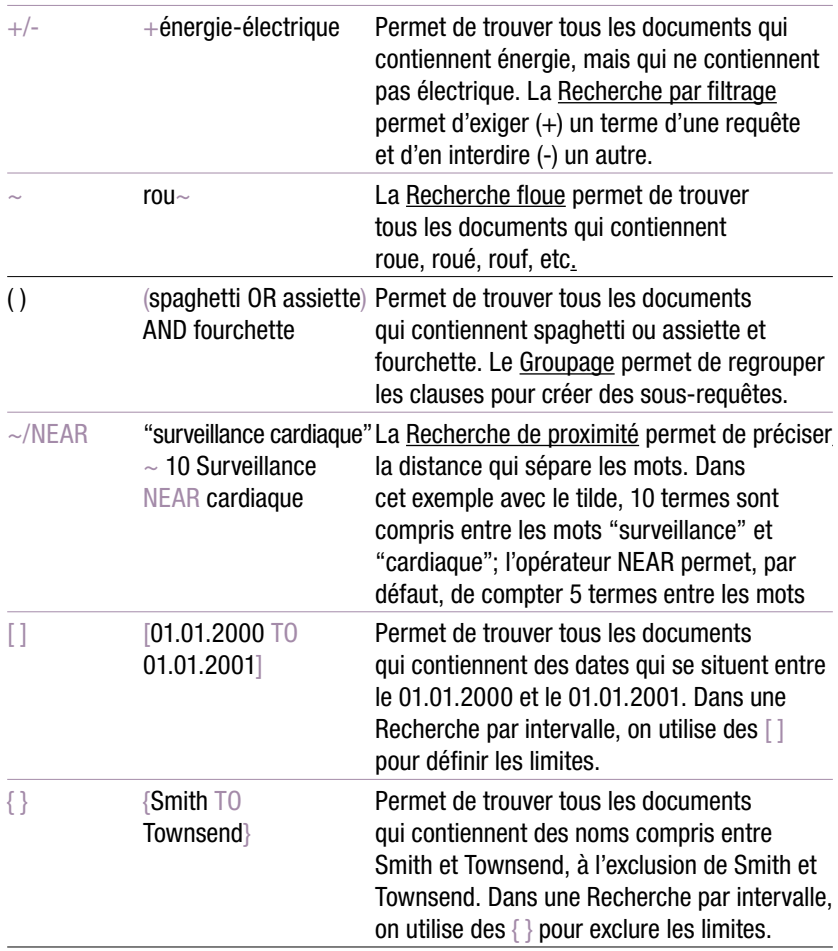

### CODES DE CHAMP

Les codes de champ sont utilisés dans l'interface Recherche avancée pour limiter votre recherche à des champs spécifiques. Par exemple :

Pour chercher des documents contenant les termes "carbonate de calcium précipité", "dioxyde de carbone" et des variantes du mot injecter (au moyen d'un opérateur générique) dans un texte français et appartenant aux domaines techniques de la fabrication de papier ou de la production de cellulose, comme indiqué dans la sous-classe D21 de la CIB, vous pouvez utiliser la requête suivante:

FR\_ALLTXT : ("carbonate de calcium précipité" AND "dioxyde de carbone" AND inject\*) AND IC: D21

Le code de champ FR\_ALLTXT représente une combinaison des champs titre, abrégé, description revendications, tandis que le code de champ IC représente le domaine de la Classification internationale d21des brevets. Utilisez des parenthèses ( ) pour chaque terme d'un champ donné et assurez-vous de ne pas mettre d'espaces entre le code de champ et toutes ses sous classes), comme suit :les parenthèses!

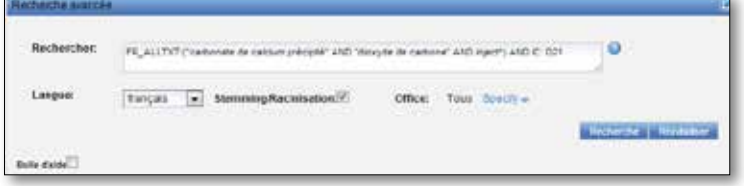

*https://patentscope.wipo.int/search/fr*

Liste des codes de champ pris en charge par le service de recherche PATENTSCOPE

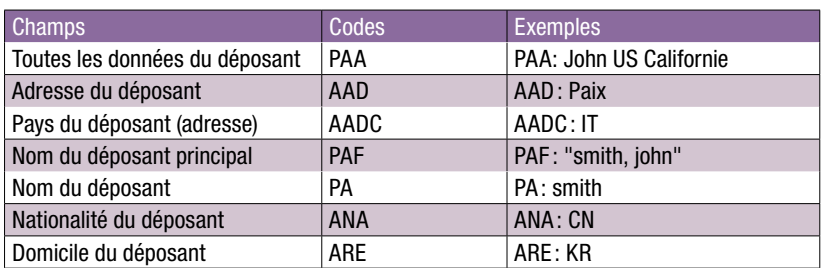

#### Pour toute recherche concernant les DÉPOSANTS:

### Pour toute recherche concernant des DATES ou des PÉRIODES:

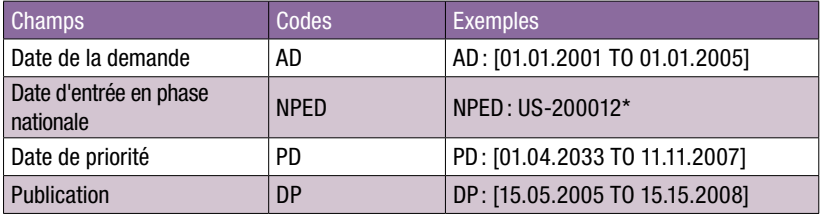

### Pour toute recherche concernant la CLASSIFICATION INTERNATIONALE :

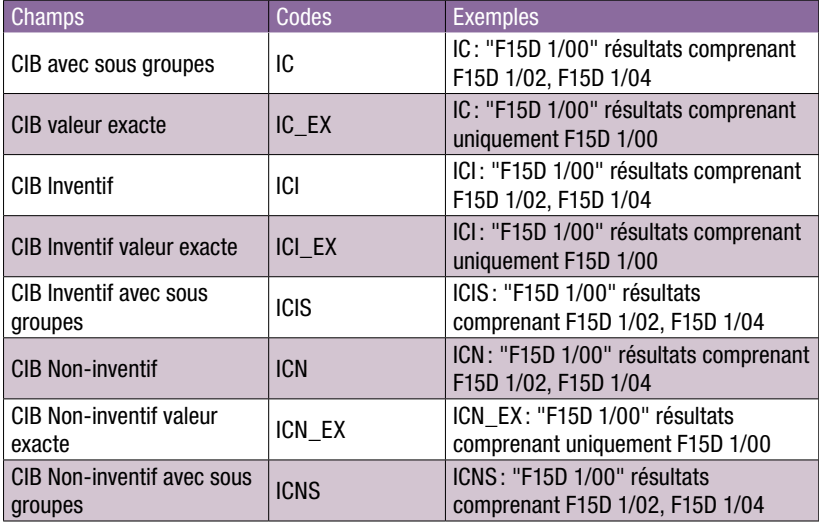

Note : l'espace peut être remplacé par un tiret " " ou simplement supprimé, comme dans l'exemple suivant :

IC: "F15D 1/00" IC: F15D1/00 IC: F15D-1/00

### **ANNEXE**

#### Pour toute recherche concernant les INVENTEURS:

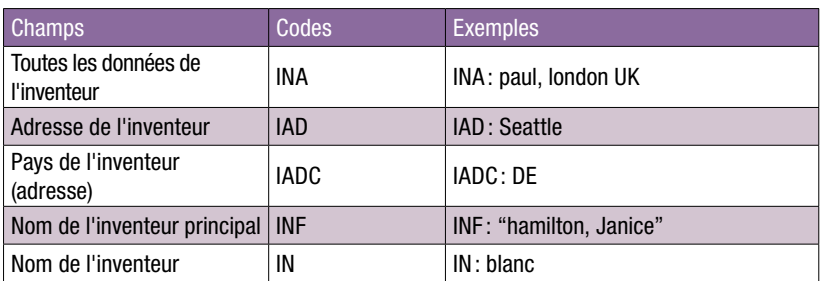

#### Pour toute recherche concernant les MANDATAIRES:

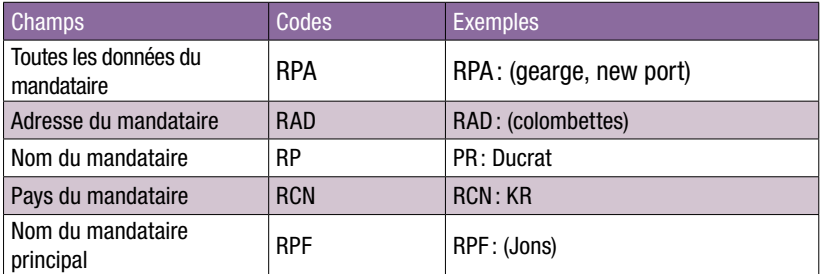

#### Pour toute recherche concernant les LANGUES:

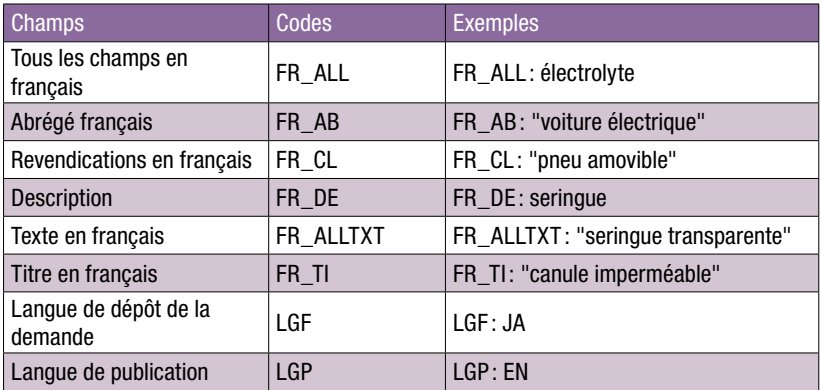

Ce tableau présente des exemples en ANGLAIS. Pour les autres langues, veuillez remplacer EN par FR pour le français

DE pour l'allemand

ES pour l'espagnol

JA pour le japonais

RU pour le russe

VN pour le vietnamien

#### Pour toute recherche concernant des NOMS :

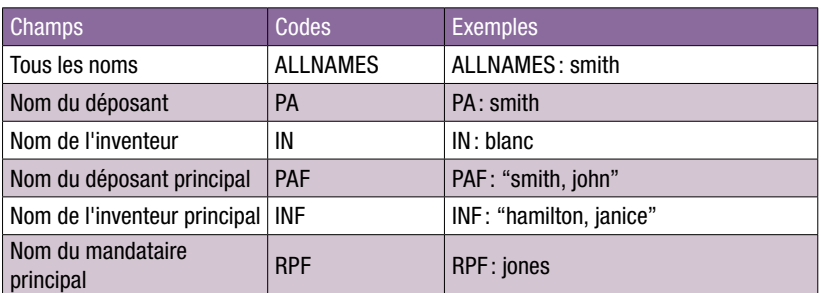

### Pour toute recherche concernant des NUMÉROS:

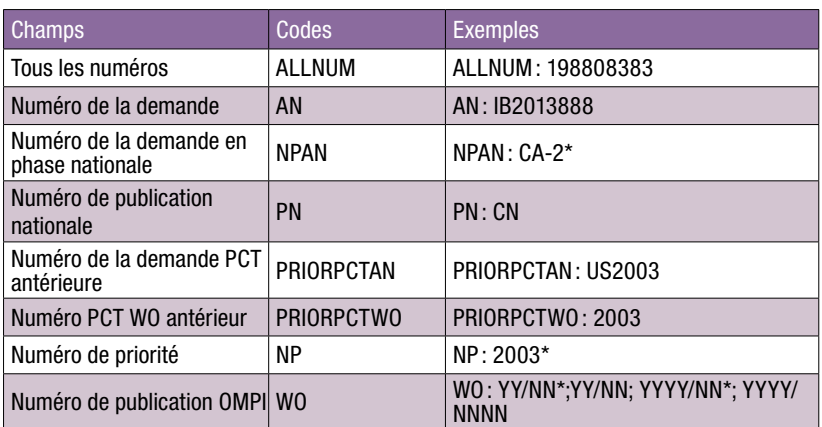

Il existe plusieurs formats de présentation pour les dates et les numéros. On trouve des exemples dans l'interface Recherche simple

#### Pour toute recherche concernant la PHASE NATIONALE SELON LE PCT:

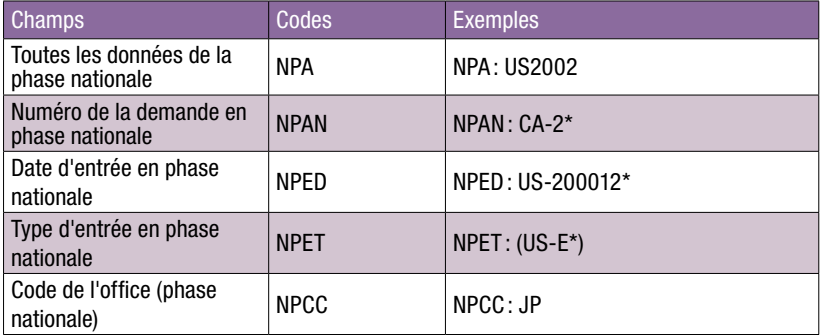

#### Pour toute recherche concernant les OFFICES ou les PAYS:

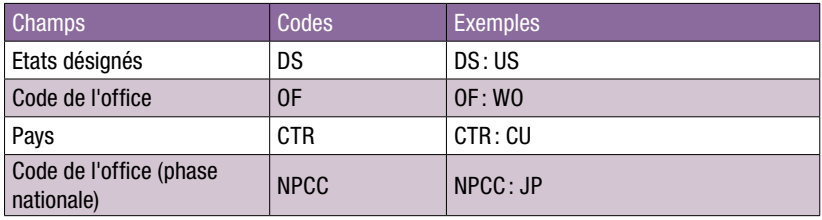

### Pour toute recherche concernant les PRIORITÉS:

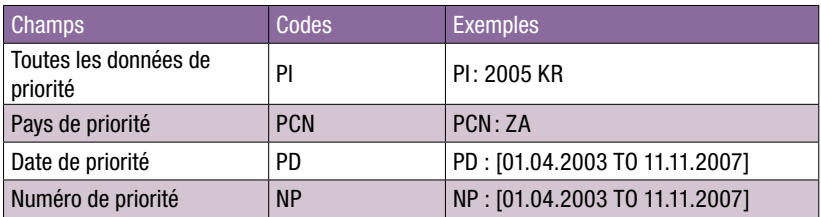

Pour plus d'informations, veuillez contacter l'OMPI à l'adresse www.wipo.int Organisation Mondiale de la Propriété Intellectuelle 34, chemin des Colombettes Case postale 18 CH-1211 Genève 20 Suisse

Téléphone : +4122 338 91 11 Télécopieur: +4122 733 54 28